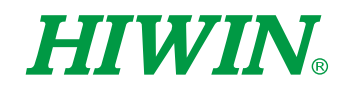

**HAMPY** 

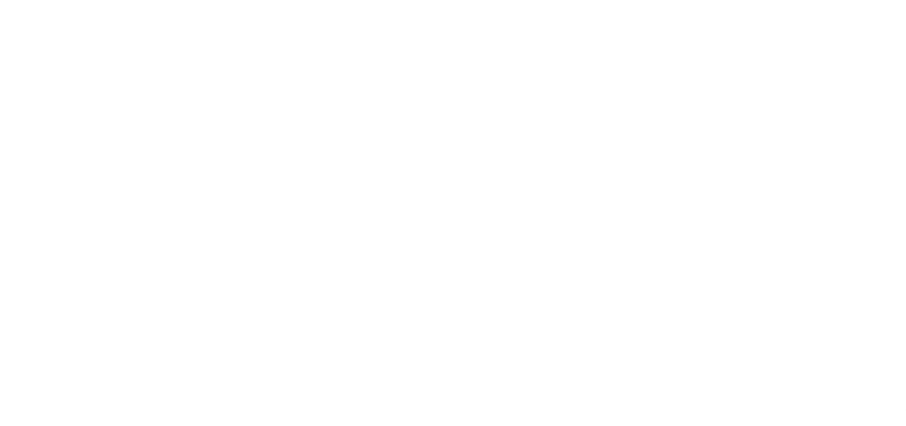

# XEG Controller Firmware Update

User Manual

Original Instruction

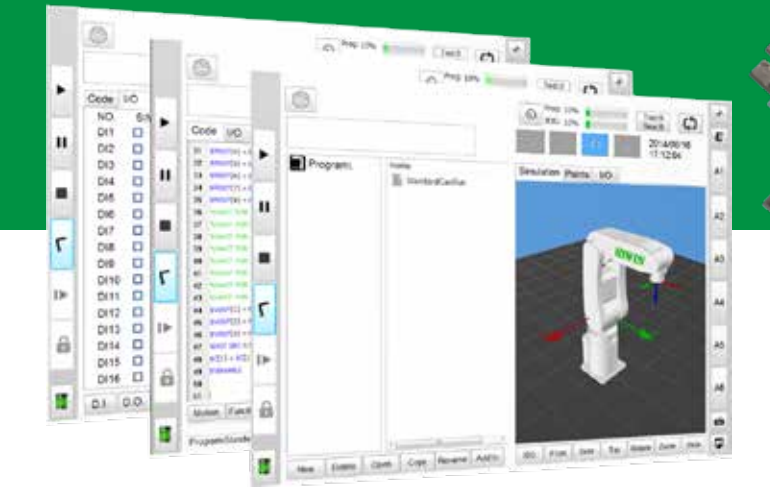

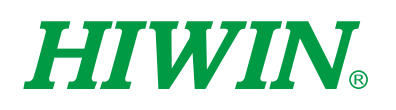

# **HIWIN INDUSTRIE 4.0 Best Partner**

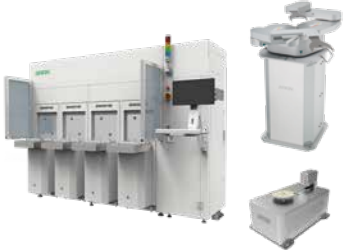

### Semiconductor

- Subsystem
- Semiconductor/LED/Panel • EFEM

Single-Axis Robot Precision / Semiconductor / Medical / FPD • KK, SK • KS, KA • KU, KE, KC

- (Equipment Front End Module)
- Wafer Robot
- Load Port
- Wafer Aligner

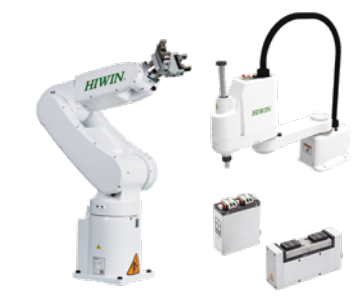

#### Multi-Axis Robot

Pick-and-Place / Assembly / Array and Packaging / Semiconductor /

- Electro-Optical Industry /
- Automotive Industry / Food Industry • Articulated Robot
- SCARA Robot
- Electric Gripper
- Integrated Electric Gripper
- Torque Motor Rotary Table

Medical / Automotive Industry /

Machine Tools / Machinery Industry

- RAB Series • RAS Series
- RCV Series
- RCH Series
- 

#### Linear Guideway

Automation / Semiconductor / Medical

- Ball Type--HG, EG, WE, MG, CG
- Quiet Type--QH, QE, QW, QR Other--RG, E2, PG, SE, RC
- 

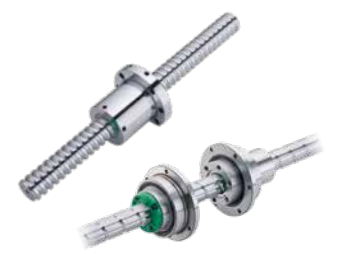

### **Ballscrew**

- Precision Ground / Rolled • Super S Series
- Super T Series
- Mini Roller
- Ecological & Economical
- Lubrication Module E2
- Rotating Nut (R1)
- Energy-Saving & Thermal-Controlling (Cool Type)
- Heavy Load Series (RD)
- Ball Spline

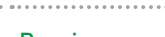

#### Bearing

- Machine Tools / Robot • Crossed Roller Bearing
- Ballscrew Bearing
- Support Unit

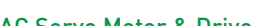

- / SMT / Food Industry / LCD • Drives--D1, D2T/D2T-LM, E1
	-

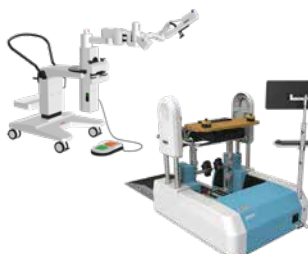

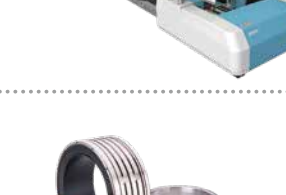

#### Torque Motor & Direct Drive Motor

- Machine Tools • Torque Motor--
- TM-2/IM-2, TMRW Series
- Inspection / Testing Equipment / Robot

.....................................

• Direct Drive Motor-- DMS, DMY, DMN, DMT Series

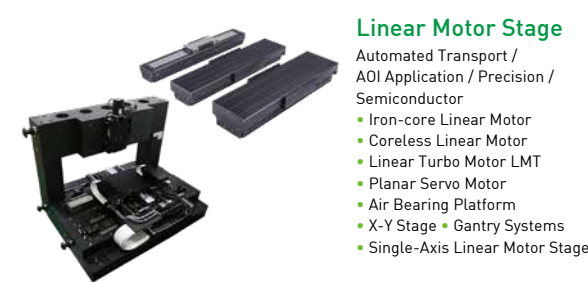

• Motors--FR, E1

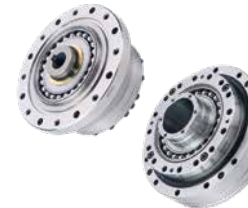

- -

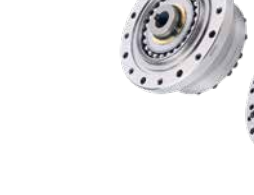

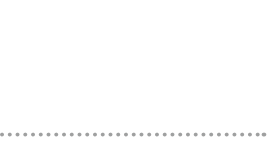

#### AC Servo Motor & Drive

Semiconductor / Packaging Machine

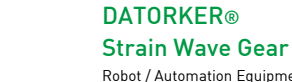

#### Robot / Automation Equipment / Semiconductor Equipment / Machine Tools

- DSC Type • DSH Type
- DGC Type
- DGH Type

### • DLC Type

### Medical Equipment

#### Hospital / Rehabilitation Centers /

Nursing Homes • Robotic Gait Training System

- Robotic Endoscope Holder
- 

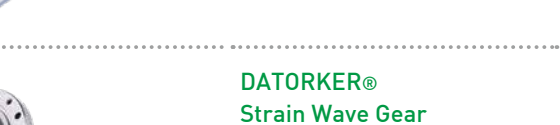

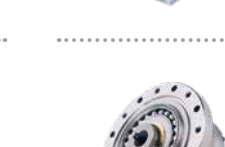

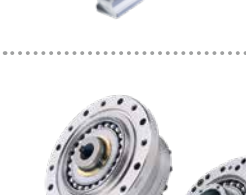

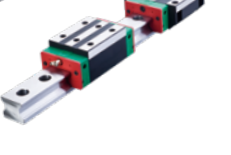

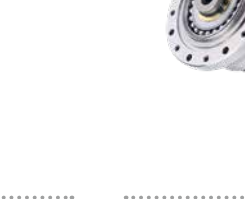

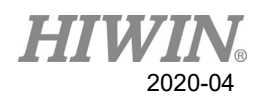

### **Table of Contents**

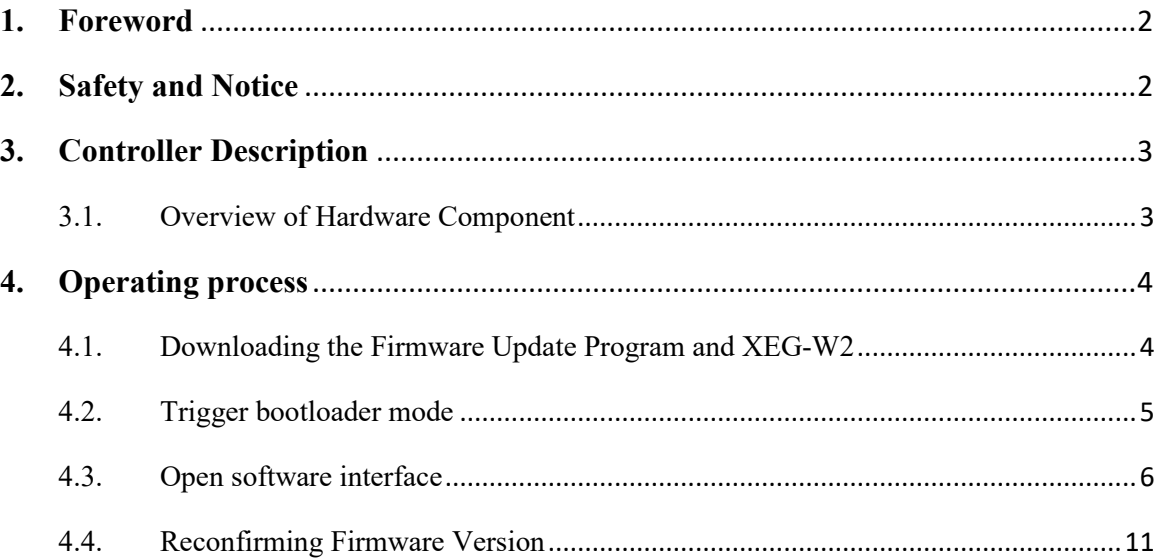

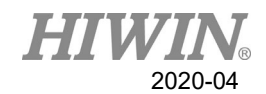

### <span id="page-3-0"></span>**1. Foreword**

When it comes to the firmware updating issue in the past, this work can only be done by sending back to the manufacturer. In this case, manpower and material resources were wasted during this process. Therefore, for the XEG controller user, the online update service solution is now released, by using USB programing update solution satisfied all the requirement from XEG controller firmware updating issue. XEG controller is divided into two types, XEG-C1 and XEG-C2. For more details about XEG controller firmware updating, please refer to the content in user manual. In addition, except for XEG-C2, the firmware updating function can only be supported by firmware version V2.0.16 or later for XEG-C1.

### <span id="page-3-1"></span>**2. Safety and Notice**

This manual guides the user how to correctly update and to use product subsidiary software. For preventing the accidently hurt people and equipment, please read this instruction before operating the machine. For safety issue, all relevant norms and procedures shall all be strictly compliance.

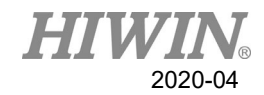

## <span id="page-4-0"></span>**3. Controller Description**

### <span id="page-4-1"></span>3.1. Overview of Hardware Component

The main components are listed as followed:

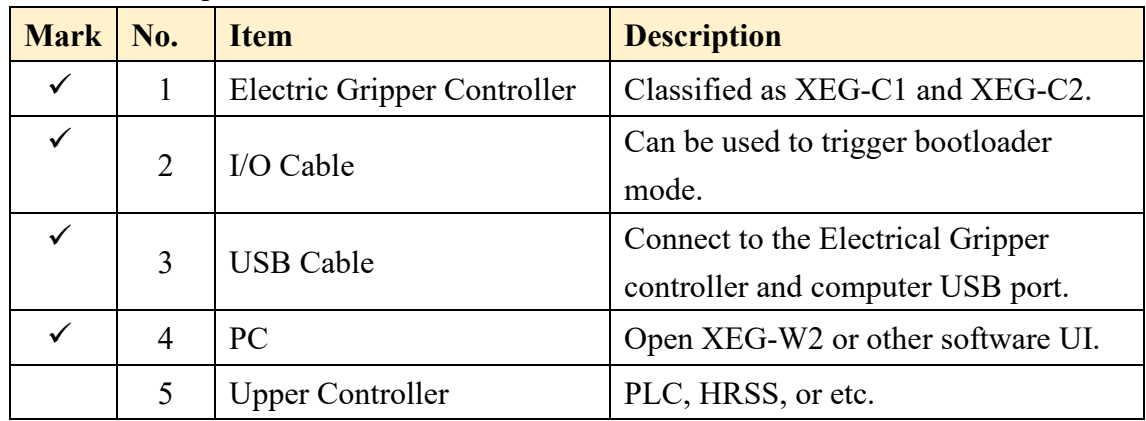

The ticked components are used for this update procedure.

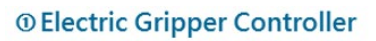

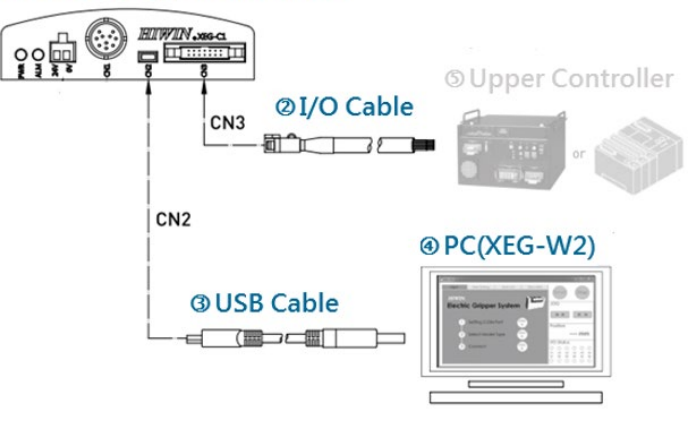

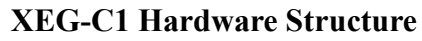

#### **O Electric Gripper Controller**

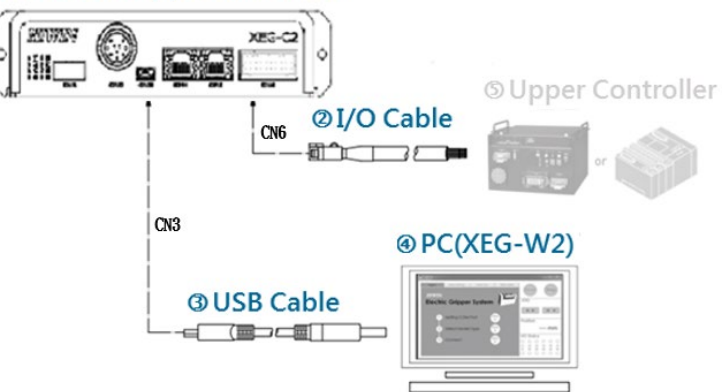

**XEG-C2 Hardware Structure**

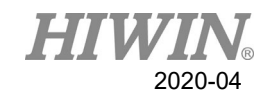

### <span id="page-5-0"></span>**4. Operating process**

When it comes to updating the XEG controller firmware by the users, this chapter tells the installation of firmware updating program, the instruction of the PC Loader software interface, and the firmware version confirmation. The detail instructions described as followed.

### <span id="page-5-1"></span>4.1. Downloading the Firmware Update Program and XEG-W2

The firmware updating zip file and the XEG-W2 execution file can be download on HIWIN official website as following process. Click [Support] > [End Effector], then select [XEG Electric Gripper] to find the path of XEG-C1 and XEG-C2 firmware update program and XEG-W2 software interface program.

Executing the XEG-W2 software interface program, and then setup the COM Port, Model Type, and connect. The firmware version of XEG-C2 is shown below on the left hand side.

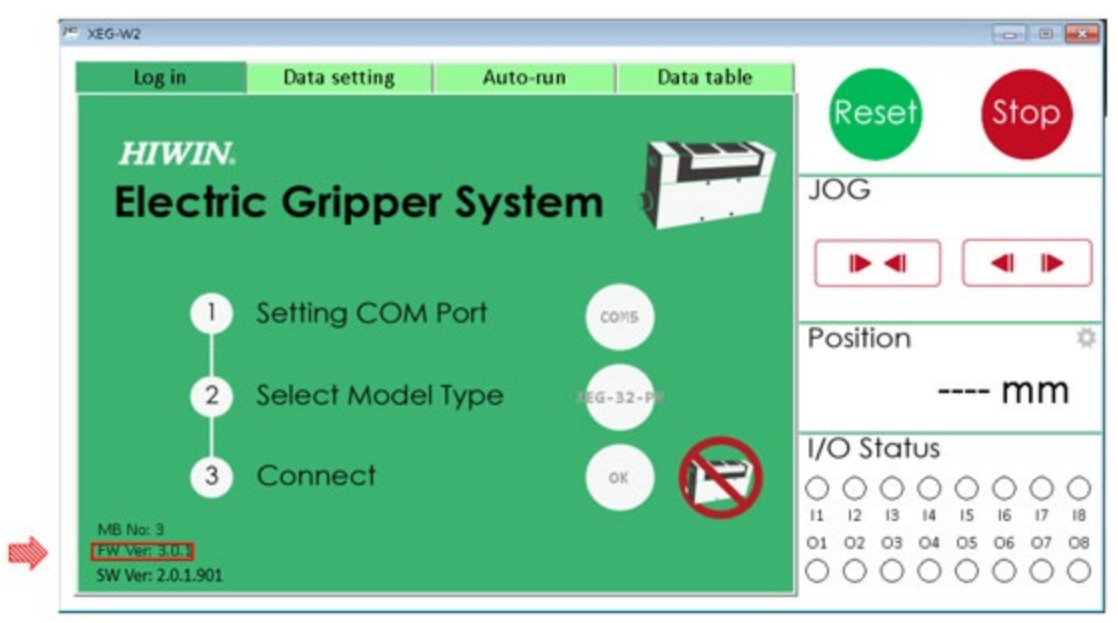

**Firmware version confirmation**

Operating instructions:

- $\triangleright$  Please refer to 5.2 "Connection and Initialization" in XEG-W2 user's manual on HIWIN official website for further operating process and connection setting.
- $\triangleright$  The firmware update work can be done only on XEG-C1 V2.0.16 or later version.

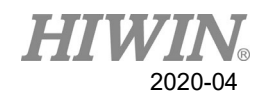

### <span id="page-6-0"></span>4.2. Trigger bootloader mode

### **Step 1: Based on variety of XEG controller version, the methods to trigger BTL will be different as follows,**

For XEG-C1: Unplug the USB and DC 24V power cable from the controller and the  $a(A6) \cdot b(A7) \cdot c(B7)$  pins on the CN3 shall connected with  $0V \cdot 24V \cdot 0V$  in sequence.

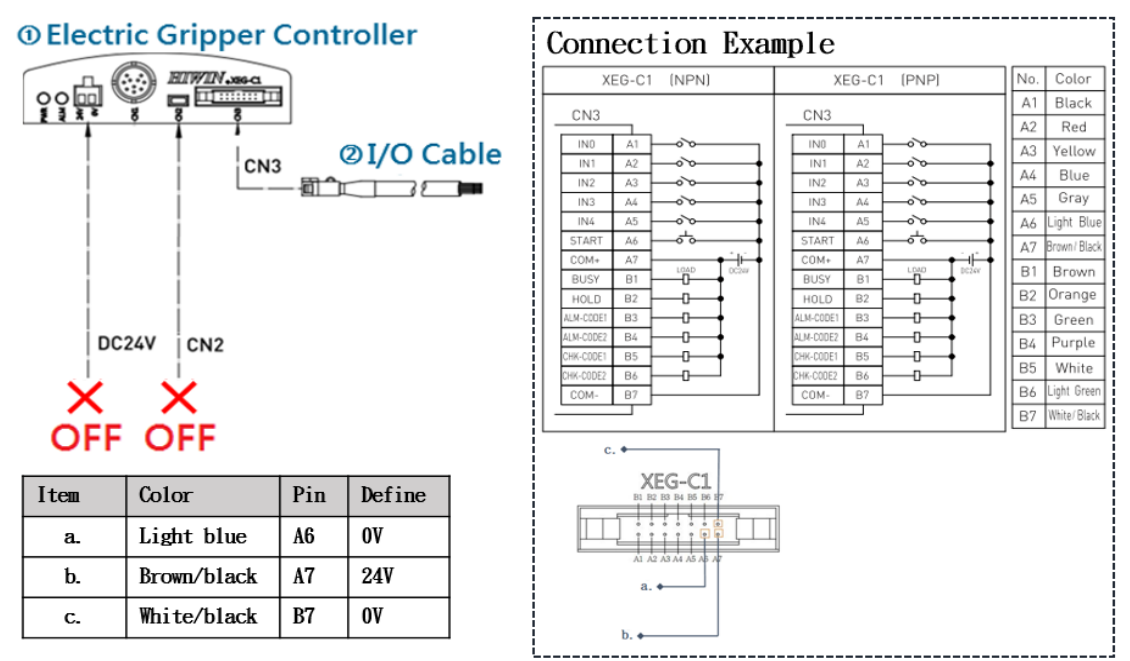

**XEG-C1 Pin Connection**

For XEG-C2: Unplug the USB and DC 24V power cable from the controller and the  $a(A6) \cdot b(A7) \cdot c(B7)$  pins on the CN6 shall connected with  $0V \cdot 24V \cdot 0V$  in sequence.

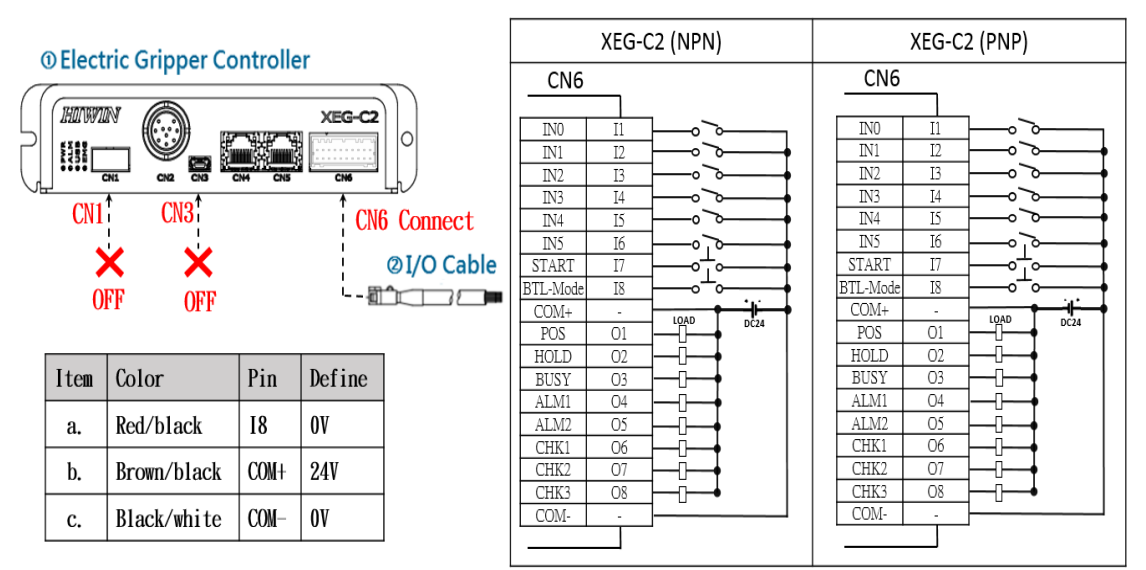

**XEG-C2 Pin Connection**

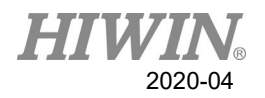

**Step 2:** Connecting USB cable and the ALM red light will start flashing. In this case, the electric gripper controller is on bootloader mode, and start updating.

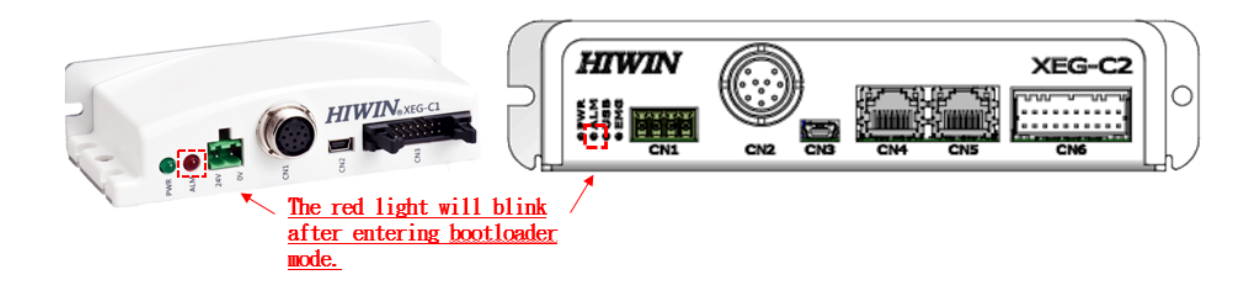

### **ALM red light**

### <span id="page-7-0"></span>4.3. Open software interface

After downloading the firmware update program, click PC Loader execute file and start programing, please make sure the install location is in C:\.

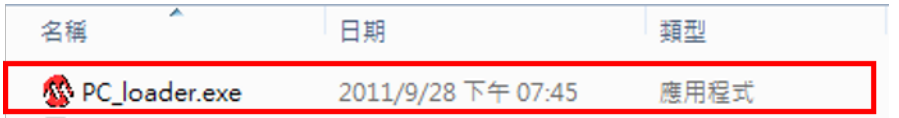

### **PC loader execute file**

### **Warning:**

 $\triangleright$  Before programming in Chap 4.3, make sure to download the data on XEG-C1 or XEG-C2 in case. Load back the data after programming is done.

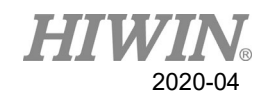

### **Step 1: Select Com Port.**

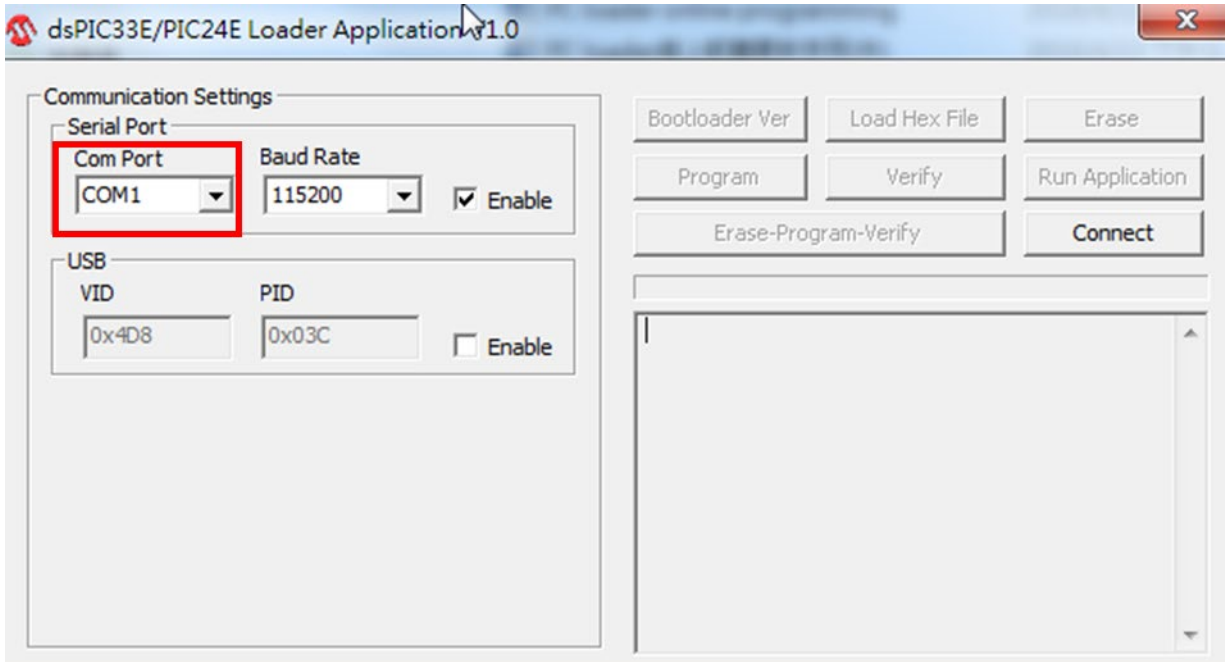

### **Com Port Selecting**

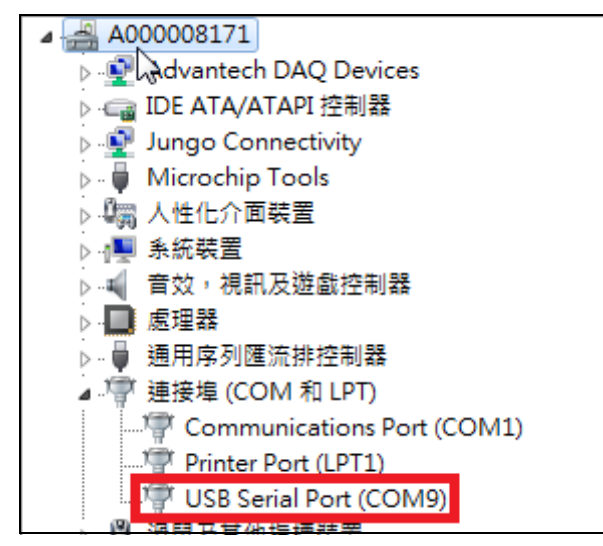

**COM Port number confirmation place**

Operating instructions:

 Open the Administrator to for confirming the comport between COM1 and COM9 are set. If it's the COM Port number is out of the range, you might fix the port number through the following path :

**Start > Computer > Right Key Management > Device Administrator > COM and LPT > USB Serial Port > Right Key Content > COM Port Setting.**

 $\triangleright$  Select the chosen COM Port on the PC Loader.

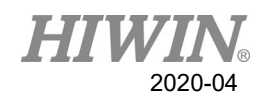

### **Step 2: Select Connect**

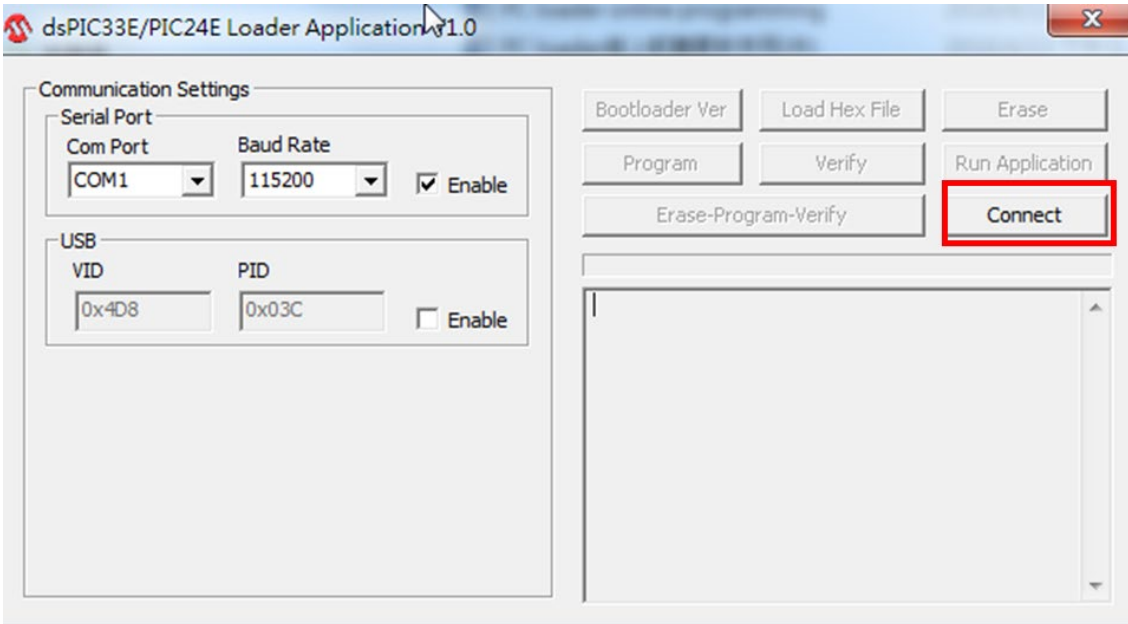

**"Connect"**

Operating instructions:

 $\triangleright$  Click the "Connect" for connecting.

### **Step 3: Click Load Hex File and Select Load Hex File**

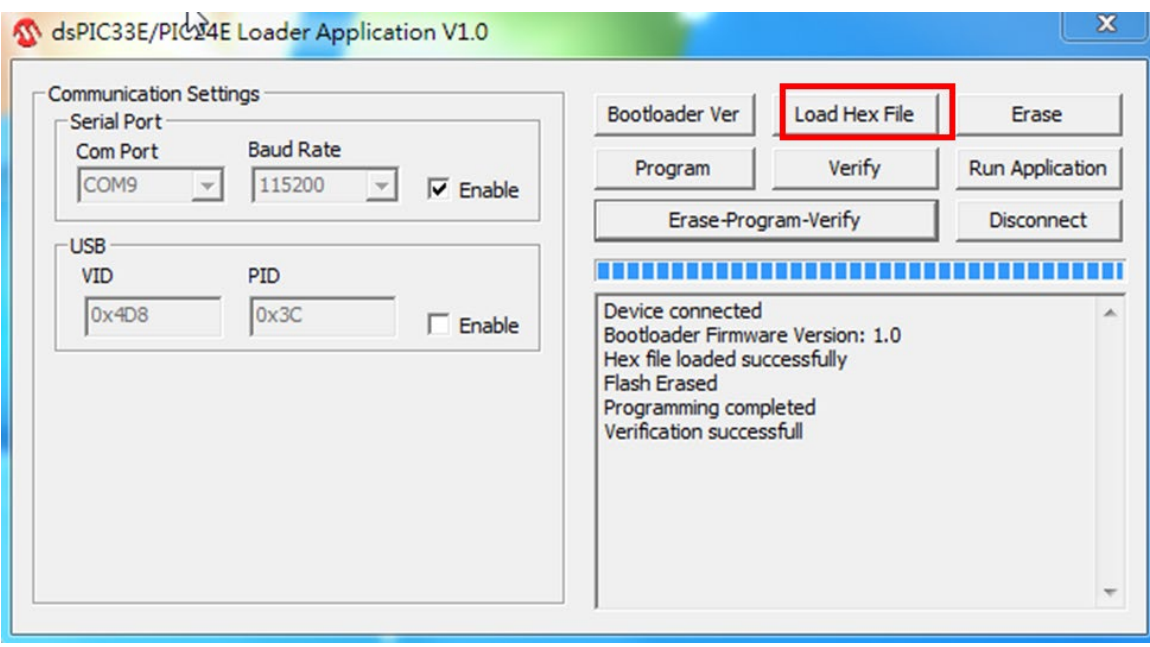

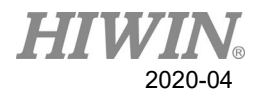

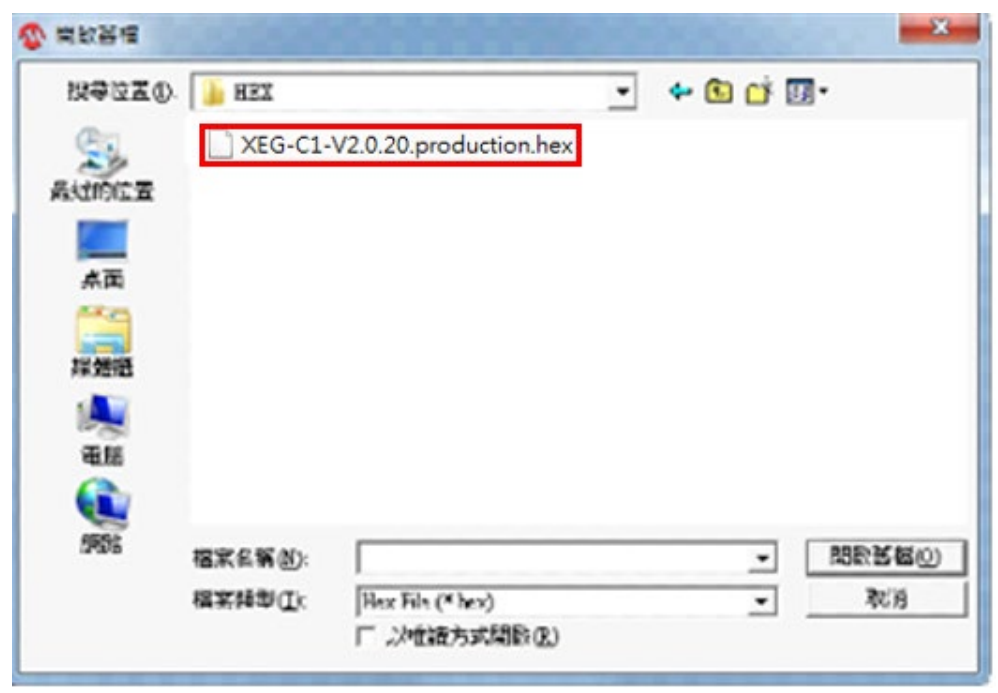

Loading XEG-C1-V2.X.X version for XEG-C1 controller.

**hex file loading XEG-C1-V2.X.X**

Loading XEG-C2-V3.X.X version for XEG-C2 controller.

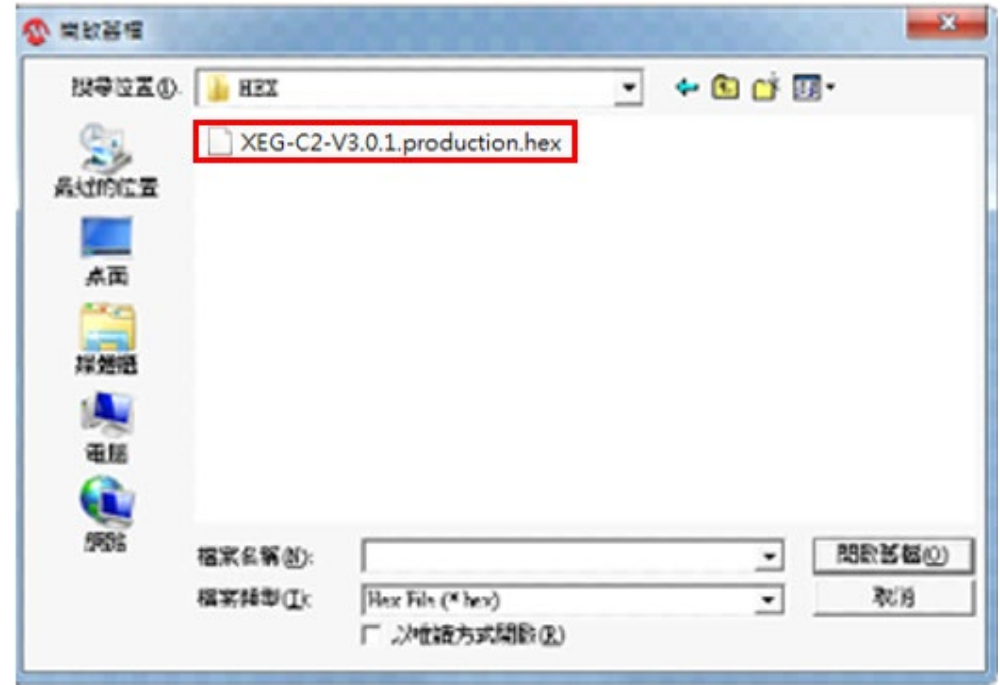

**hex file loading XEG-C2-V3.X.X** 

Operating instructions:

Select the latest hex file, and then repeat **Step 4** after clicking "Open files".

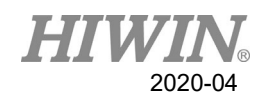

### **Step 4: Click Erase-Program-Verify**

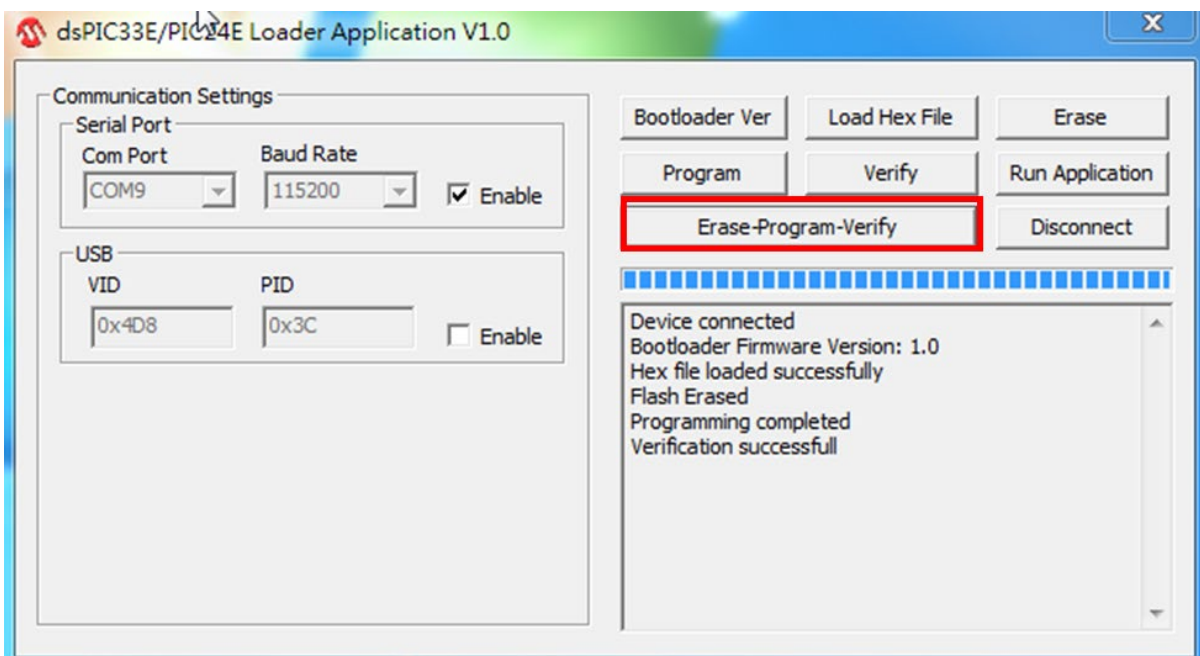

**Click "Erase-Program-Verify"**

Operating instructions:

Clicking Erase-Program-Verify, and then wait for programming process completed.

### **Step 5: Confirm Programming Completed**

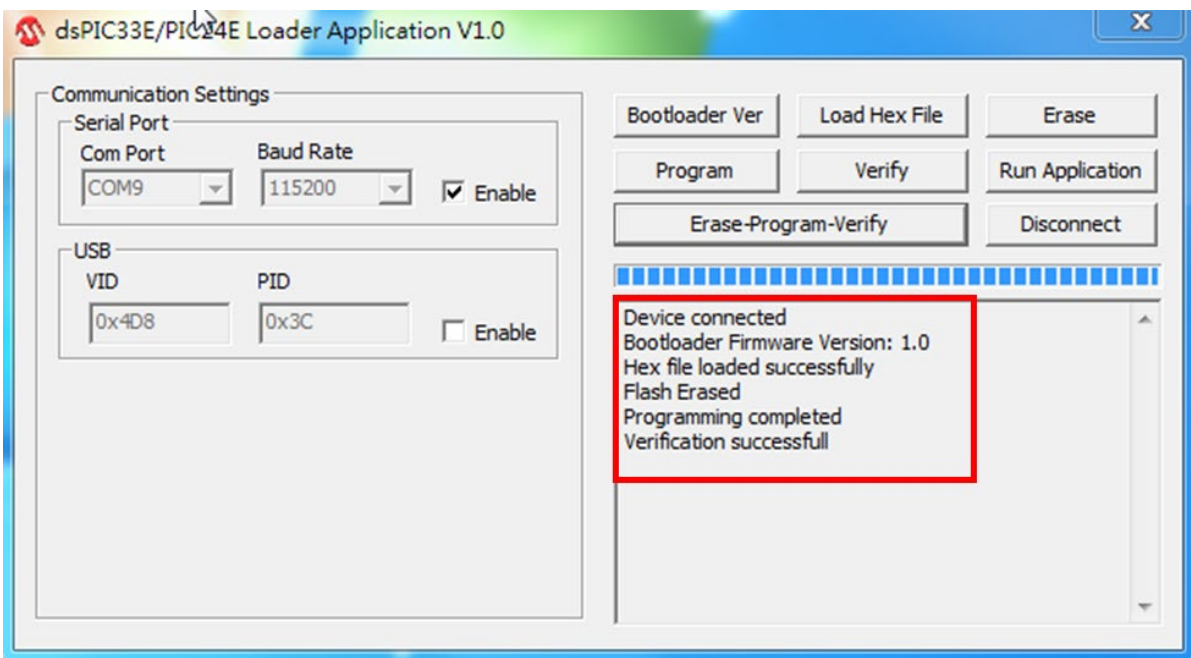

### **Programming completed confirmation place**

Operating instructions:

 When the interface shows "**Programming completed**" and "**Verification successful**", the firmware updating work is done.

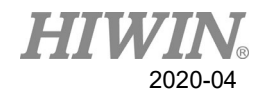

### <span id="page-12-0"></span>4.4. Reconfirming Firmware Version

When it comes to firmware program version double checking, clicking "**Disconnect**" and checking on the "**Device disconnected**" is shown. Meanwhile, remove the USB cable and wait the flashing red light is off.

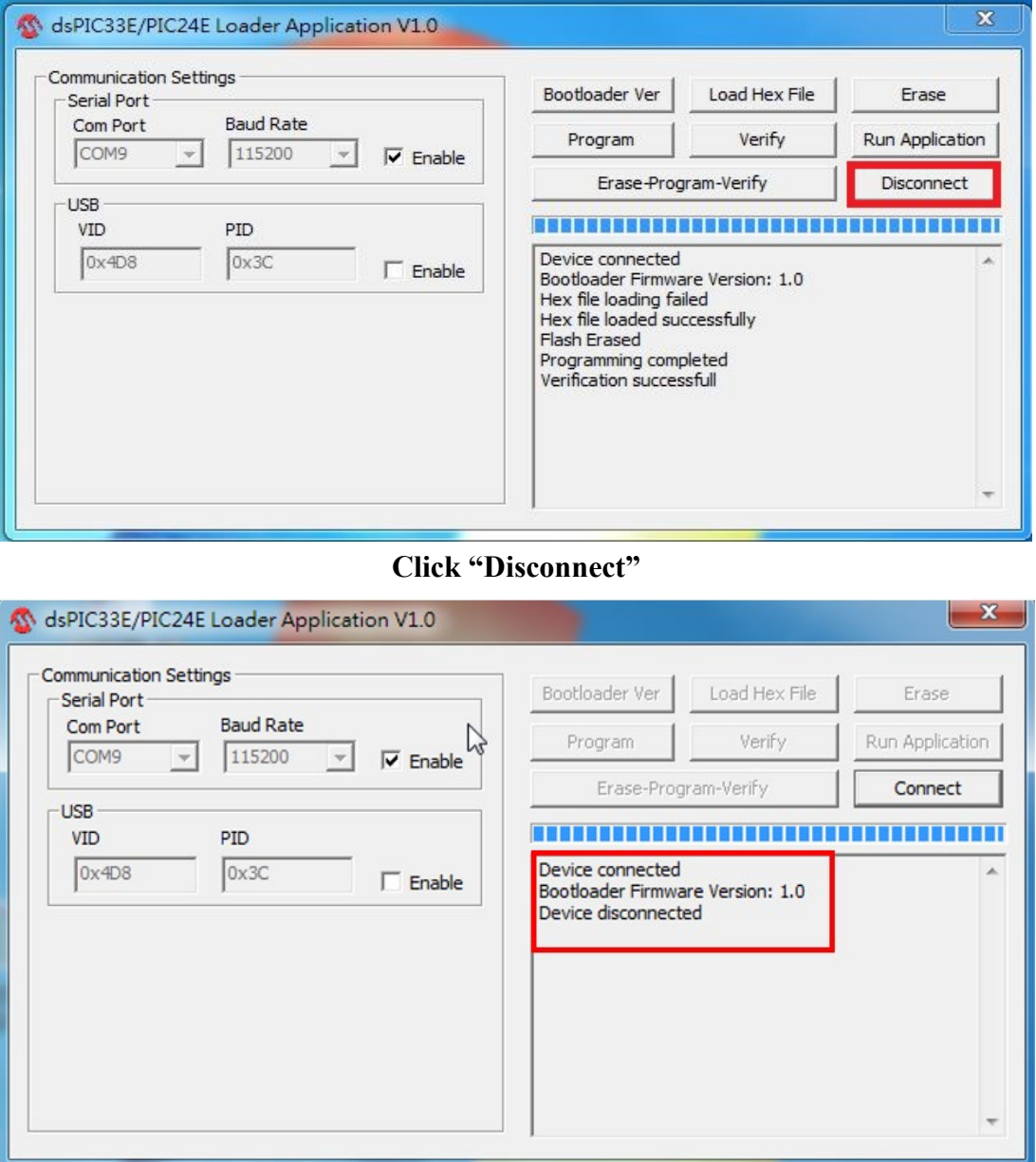

**"Device disconnected" shown**

Operating instructions:

- $\triangleright$  Once the softwre interface shows "Device disconnected" and red light is not flashing, open the XEG-W2 software inerface and repeat step 4.1 for confirming whether the firmware version has been successful upated.
- $\triangleright$  For detailed operating instruction and connecting process, please checking on the XEG-W2 software instruction manual chapter 5.1 to 5.3 for setting up.

### XEG Controller Firmware Update (Original Instruction) User Manual

Publication Date: April 2020

Copyright © HIWIN Technologies Corp.

<sup>1.</sup> HIWIN is a registered trademark of HIWIN Technologies Corp. For your protection, avoid buying counterfeit products from unknown sources.

<sup>2.</sup> Actual products may differ from specifications and photos provided in this catalog. These differences may be the result of various factors including product improvements.

<sup>3.</sup> HIWIN website for patented product directory: http://www.hiwin.tw/Products/Products\_patents.aspx

<sup>4.</sup> HIWIN will not sell or export products or processes restricted under the "Foreign Trade Act" or related regulations. Export of restricted products should be approved by proper authorities in accordance with relevant laws and shall not be used to manufacture or develop nuclear, biochemical, missiles or other weapons.

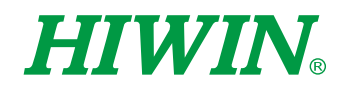

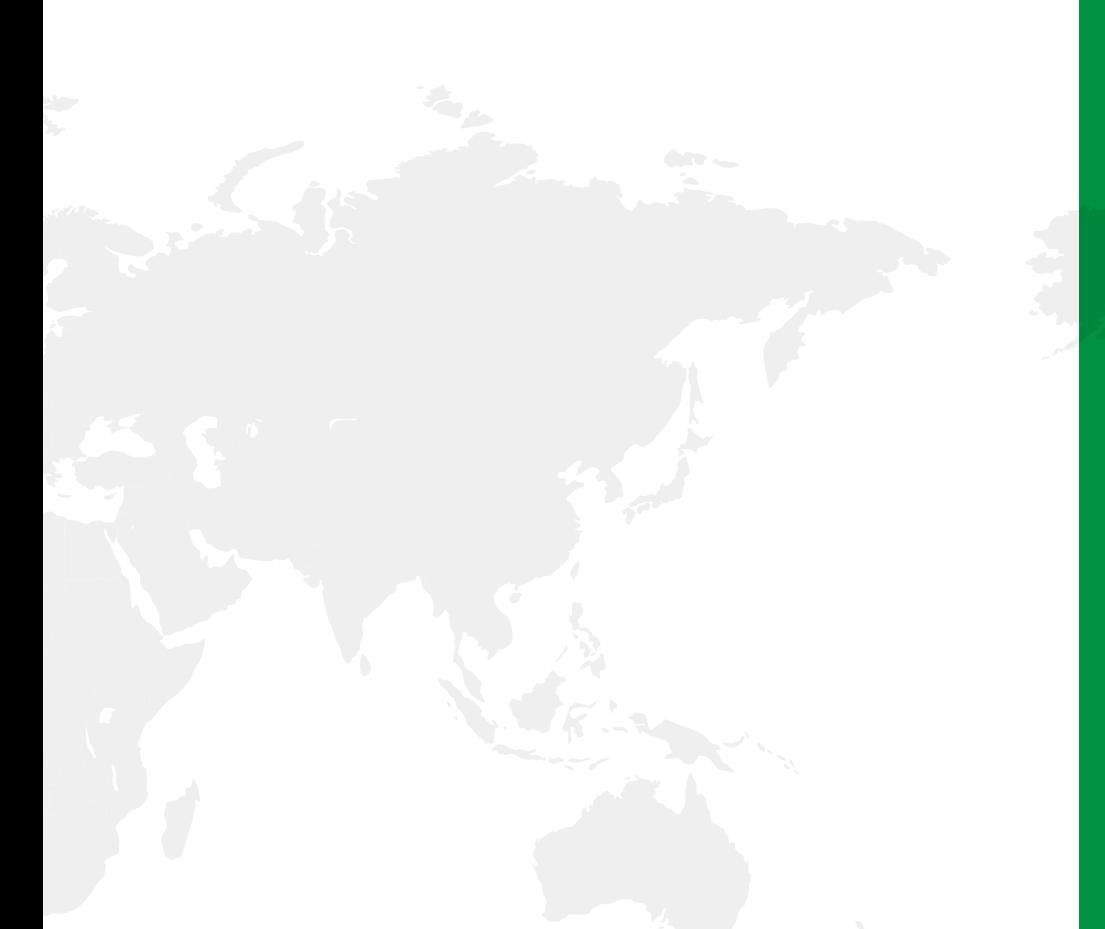

#### Subsidiaries / Research Center

HIWIN GmbH OFFENBURG, GERMANY www.hiwin.de www.hiwin.eu info@hiwin.de

HIWIN JAPAN KOBE · TOKYO · NAGOYA · NAGANO · TOHOKU · SHIZUOKA · HOKURIKU · HIROSHIMA · FUKUOKA · KUMAMOTO, JAPAN www.hiwin.co.jp info@hiwin.co.jp

HIWIN USA CHICAGO, U.S.A. www.hiwin.com info@hiwin.com

HIWIN Srl BRUGHERIO, ITALY www.hiwin.it info@hiwin.it

HIWIN Schweiz GmbH JONA, SWITZERLAND www.hiwin.ch info@hiwin.ch

HIWIN s.r.o. BRNO, CZECH REPUBLIC www.hiwin.cz info@hiwin.cz

HIWIN SINGAPORE SINGAPORE www.hiwin.sg info@hiwin.sg

HIWIN KOREA SUWON‧CHANGWON, KOREA www.hiwin.kr info@hiwin.kr

HIWIN CHINA SUZHOU, CHINA www.hiwin.cn info@hiwin.cn

Mega-Fabs Motion Systems, Ltd. HAIFA, ISRAEL www.mega-fabs.com info@mega-fabs.com

#### HIWIN TECHNOLOGIES CORP.

No. 7, Jingke Road, Taichung Precision Machinery Park, Taichung 40852, Taiwan Tel: +886-4-23594510 Fax: +886-4-23594420 www.hiwin.tw business@hiwin.tw